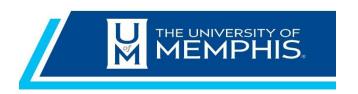

# Chrome River Travel & Expense

Travel Expense Quick Guide

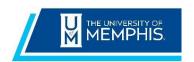

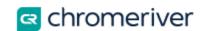

### Content

| Launching and Logging into Chrome River                         | 2  |
|-----------------------------------------------------------------|----|
| Chrome River Landing Page                                       | 2  |
| Direct Deposit Reimbursements                                   | 2  |
| 1.0 Create New Expense Report                                   | 3  |
| 1.1 Creating, Submitting and Recalling Reports                  | 3  |
| 1.2 Create New Travel Expense Report Header                     | 3  |
| 2.0 Pre-Approval – Attach/Import                                | 4  |
| 2.1 Option #1 – Import At the Beginning                         | 4  |
| 2.2 Option #2 – Attach Pre-Approval after create Expense report | 6  |
| 3.0 Viewing eWallet Travel Card Transactions & Receipts Gallery | 9  |
| 3.1 Adding a Travel Card Expense to a Report                    | 9  |
| 4.0 Create Travel Expenses                                      | 11 |
| 5.0 Airline Tickets                                             | 11 |
| 5.1 Non-Reimbursable charges                                    | 11 |
| 6.0 Lodging Itemization                                         | 12 |
| 6.1 Adding Lodging Expenses                                     | 12 |
| 6.2 Itemizing Lodging                                           | 13 |
| 6.3 Personal Items Charged to Lodging Folio                     | 17 |
| 7.0 Allocation                                                  | 18 |
| 7.1 Split Allocations                                           | 18 |
| 8.0 Attach Images/Receipts                                      | 19 |
| 9.0 Continue Adding Expenses                                    | 21 |
| 10.0 Travel Advance                                             | 21 |
| 10.1 Travel Advance – ATM Withdrawals                           | 21 |
| 10.2 Travel Advance Applied                                     | 22 |
| 11.0 Lodging Folio (invoice) Personal Charges                   | 22 |
| 12. Compliance Warning and Violation Messages                   | 23 |
| 13. Close or Submit                                             | 24 |
| 14. Recalling a Report                                          | 26 |
| 15. Inquiry Reports                                             | 27 |
|                                                                 |    |

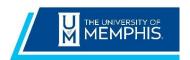

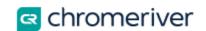

This Guide will give you the basics needed to use Chrome River Travel & Expense application. Detailed user guides are available in the Chrome River Help Center.

#### **Launching and Logging into Chrome River**

Chrome River is accessible via:

- mymemphis portal, within the Employee Tab
- <a href="https://chromeriver.memphis.edu">https://chromeriver.memphis.edu</a> with your University of Memphis Single Sign On (SSO)
- Mobile devices

The following are recommended for use in their most recent versions:

Google Chrome Version 51.0 or higherSafari Version 9.1 or higher

#### **Chrome River Landing Page**

Once you have logged into the Chrome River application, you will be presented with the Chrome River Landing Page. You will find the **Navigation Bar** (hamburger menu) at the upper left of the screen, the **Dashboard** to the left, and **UofM logo** to the right.

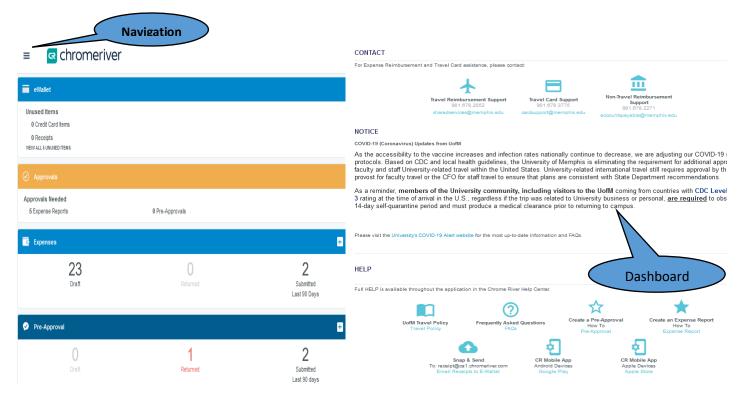

### **Direct Deposit Reimbursements**

Direct Deposit is the University preferred method for travel reimbursements. If you choose to not

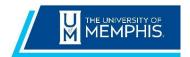

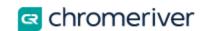

participate in direct deposit payment, you will be notified by email when your check is ready for pick-up in 275 Admin. University or state picture identification will be required for check-pick-up.

#### 1.0 Create New Expense Report

#### 1.1 Creating, Submitting and Recalling Reports

Expense reports allow you to group and organize expenses quickly. A new expense report can be created as expenses are incurred for each trip or activity or can be combined into a single report at the end of a trip or activity.

#### 1.2 Create New Travel Expense Report Header

The Expense Header section stores basic information that applies to every expense item listed

From the Dashboard, scroll to the **Expenses** section and click on:

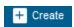

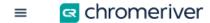

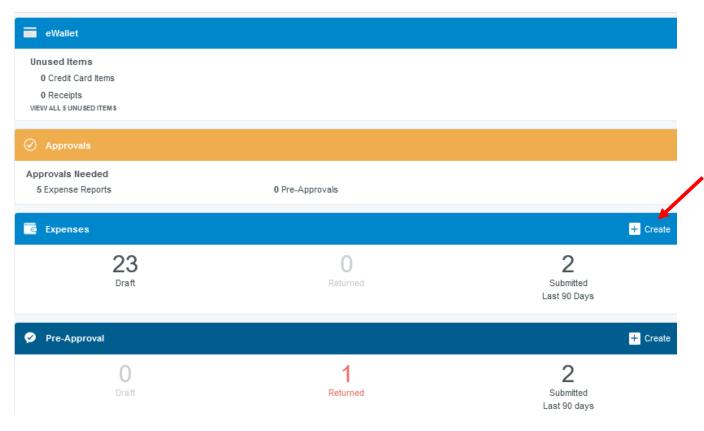

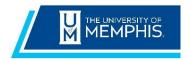

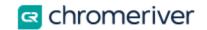

#### 2.0 Pre-Approval – Attach/Import

In order to liquidate your encumbered expenses, you must import data from an approved preapproval. There are two options for importing expense lines. The remaining Pre-Approval balance will also be displayed prior to submitting the expense report.

#### 2.1 Option #1 – Import At the Beginning

This option will import the header and **ALL** the estimated line items from your Pre-Approval that will need to be itemized, updated or deleted.

2.1.1 Tap the **IMPORT PRE-APPROVAL** button on the expense header.

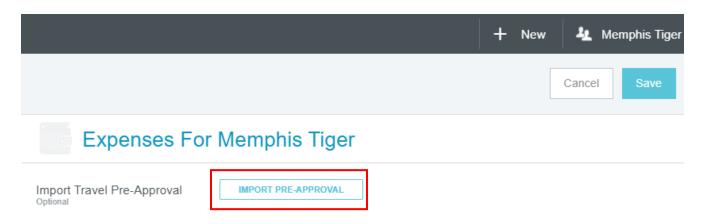

2.1.2 Click 'Select the desired pre-approval report' and select the desired approved pre-approval.

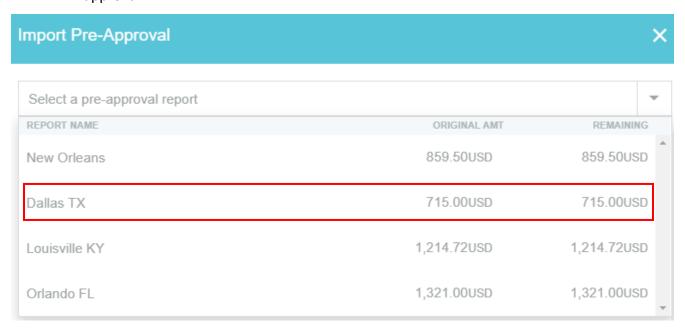

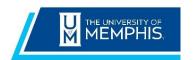

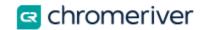

2.1.3 Click **IMPORT** option bottom right corner, to copy the pre-approval's header data into the Expense Entry screen. Note a list of your estimated items are displayed.

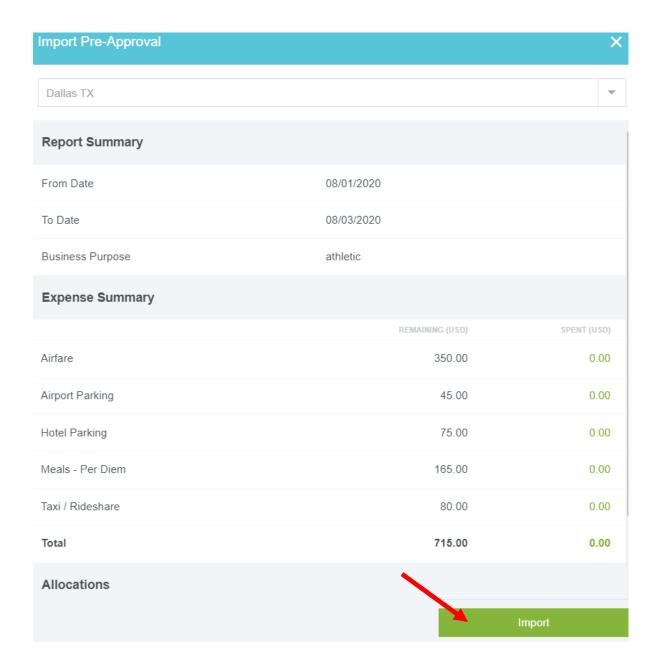

2.1.4 Validate all header information is still correct and make changes if needed. You must enter the 'Destination' field. Click SAVE in the upper right hand corner to add ALL of the Pre-Approval's line-item detail, reducing the amount of information you must enter manually.

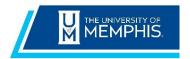

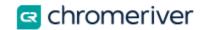

Items noted in RED must be edited for receipts or updates. You can adjust amounts at this time.

Note: If you have already submitted an expense report for any of the pre-approval items, you will need to delete those items that have been expensed (example: travel card transactions, airline, registrations fees, hotel)

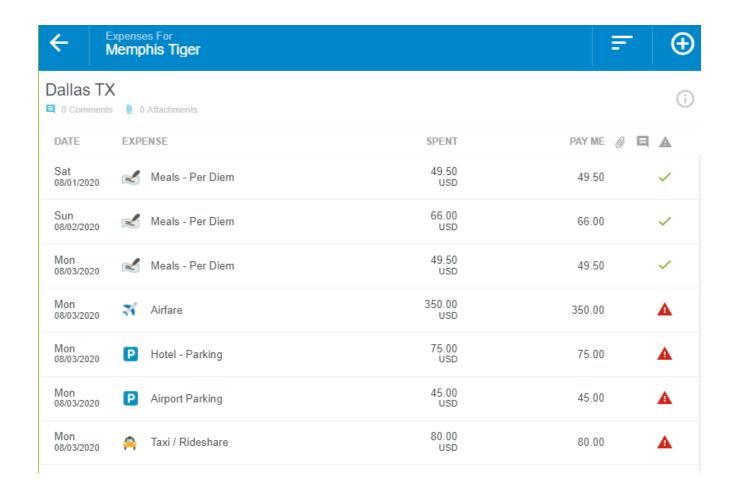

#### 2.2 Option #2 - Attach Pre-Approval after create Expense report

This option will **ONLY** import line items from your Pre-Approval that link to your itemized expense items, eliminating the need to delete un-used estimated expenses.

Create your Expense Header (Section 1.2) and manually added all your expense items, submit your report for confirmation. Click the **Pre-Approval** button.

NOTE: Blanket pre-approvals should be imported using this option.

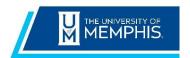

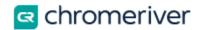

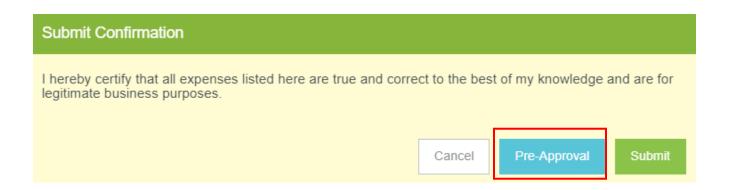

**2.2.1** Select the desired pre-approval from the list of approved pre-approvals. This will add those items you listed on your Pre-Approval.

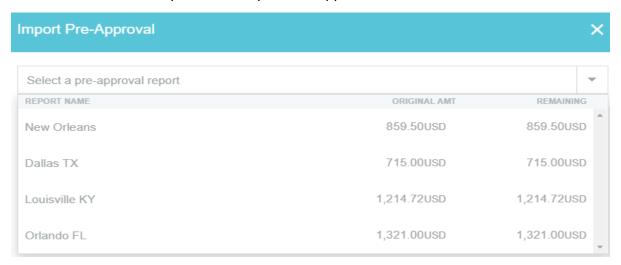

**2.2.2** Validate if you missed any items that were identified on your pre-approval. You can cancel by clicking on the 'X' in the upper right hand corner and add any missed items with a 0.00 amount. Click **APPLY** to attach the Pre-Approval and generate an encumbrance record.

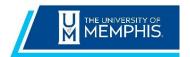

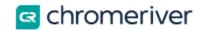

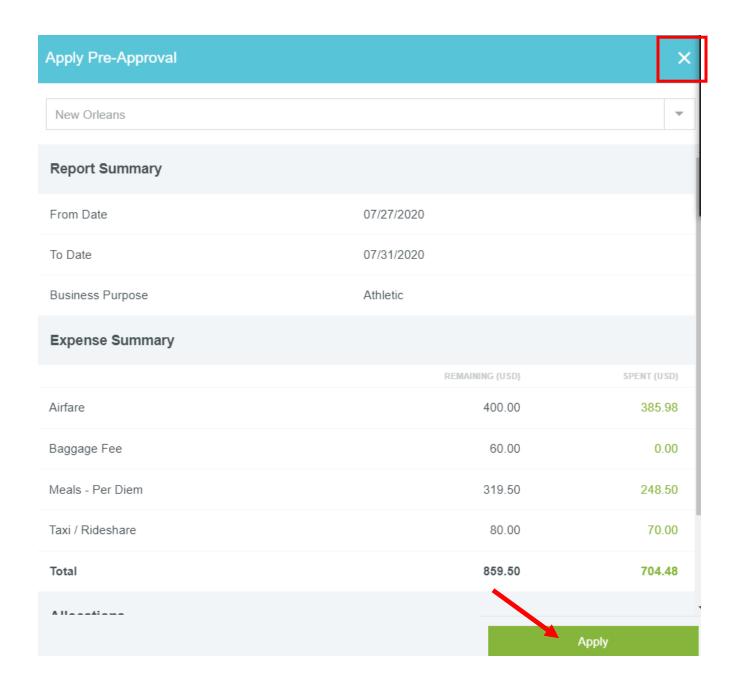

2.2.3 Continue to Section 3.0 Viewing eWallet Travel Card Transactions & Receipts Gallery

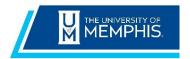

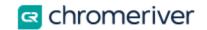

#### 3.0 Viewing eWallet Travel Card Transactions & Receipts Gallery

The Add Expenses screen will open on the right. It offers you several types of expenses in the eWallet, including travel card transactions, emailed and uploaded receipts in your Receipt Gallery.

The green dot next to an expense category in the E-Wallet or the Receipt Gallery indicates that there are unused items or receipts available.

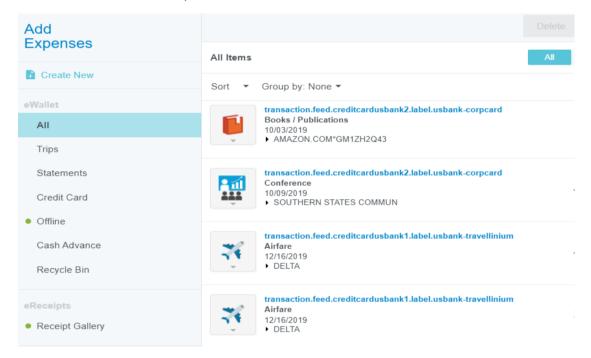

#### 3.1 Adding a Travel Card Expense to a Report

Your UofM Travel Card expenses and ATM withdrawals are located in your eWallet under the 'All' heading. Please note it can take up to 72 hours before charges appear.

Click the check box to select one or more card expenses and click **Add** to add them to the report. You will be prompted to fill in any required fields for each expense, attach a receipt and click 'Save'.

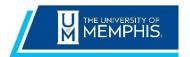

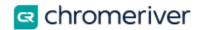

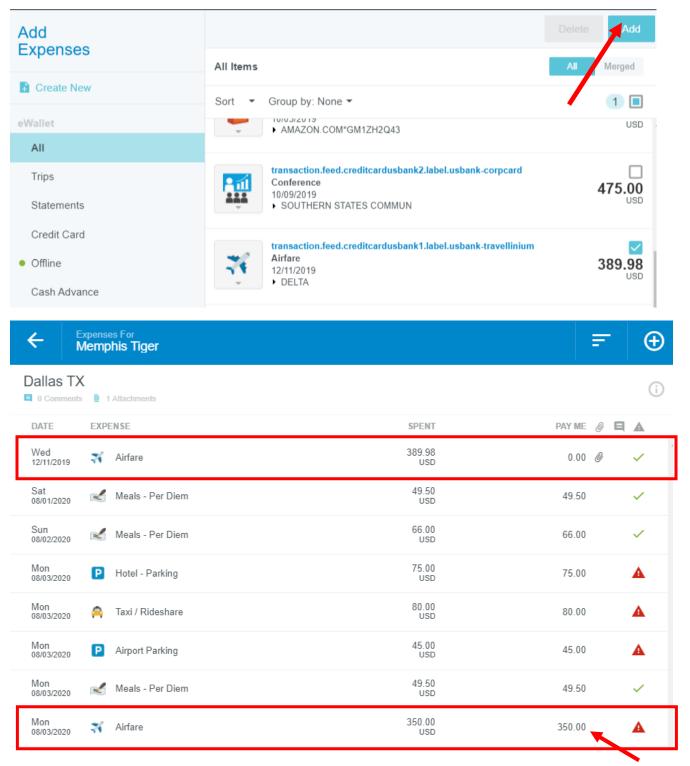

Note: If an imported pre-approval item has been paid via travel card (pay me 0.00), you must delete the pre-approval line item from your expense report, it is non-reimbursable.

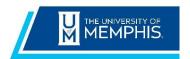

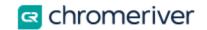

#### **4.0 Create Travel Expenses**

Tap 'Create New' to display all the expense category tiles. Tap a tile to display its subcategories and select the appropriate expense type. Tap it again to hide the subcategories. You will be prompted to fill in required fields for each expense and attach a receipt.

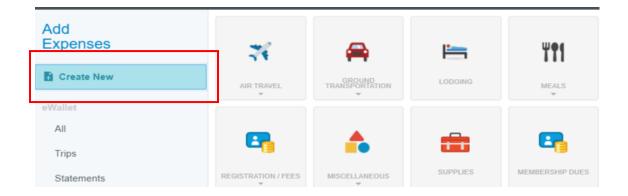

#### 5.0 Airline Tickets

Airline tickets purchased via your University Travel Card must be expensed within **30 days** from the date the transaction post to your eWallet.

#### 5.1 Non-Reimbursable charges

If you purchased any upgrade charges that your manager does not approve, you must identify those at the time you expense the travel card transaction. Your PayME amount will indicate a negative amount until you settle your personal item.

- Complete the 'Travel Card Reimbursement to UofM' form
- Take the form and your method of payment to the University Student Business Services office located in Wilder Tower and obtain a paid receipt
- Add to your expense report 'Amount Owed to UofM' expense tile and identify the amount of the personal charge
- Add to your expense report 'Amount Paid UofM' expense tile and enter the amount paid on your receipt as a negative number
- · Attachment of the paid receipt is required

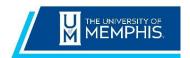

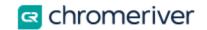

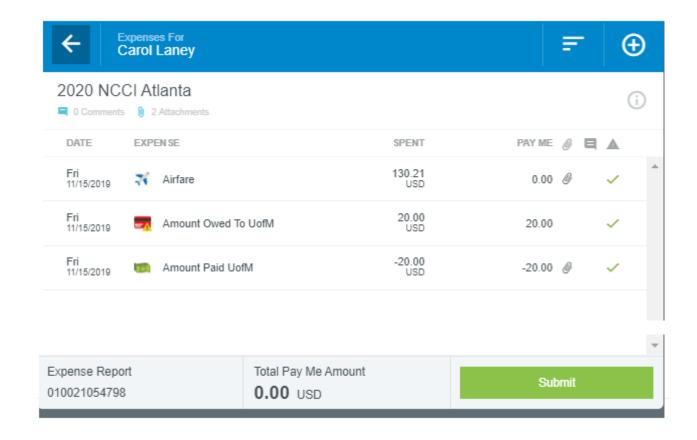

#### **6.0 Lodging Itemization**

In addition to room charges, lodging bills usually include charges for meals and other expenses related to your stay. To make the process of recording these charges quick and simple, travelers will itemize these charges within the Lodging expense tile.

#### **6.1 Adding Lodging Expenses**

To add Lodging expenses, click on the **Lodging** tile.

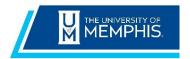

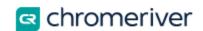

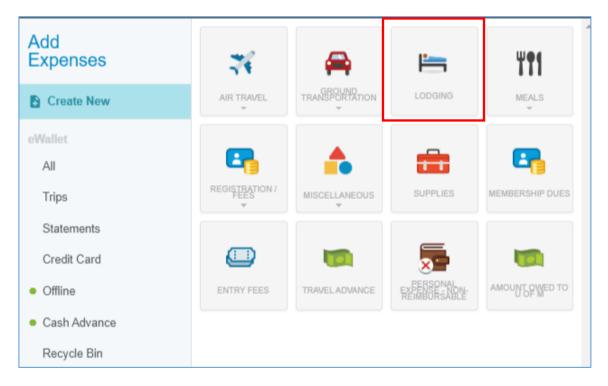

Enter the **total** amount of the lodging bill (including room rate, taxes/fees, and any other expenses) in the spent filed and tap **Itemize**.

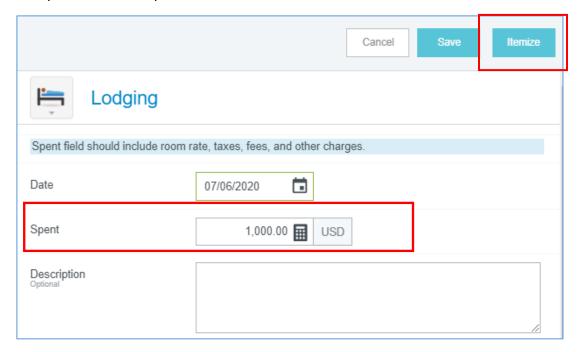

#### **6.2 Itemizing Lodging**

The **Total Amount** of the bill appears in black in the upper right-hand corner of the screen. The **Amount Remaining** to be itemized appears in red.

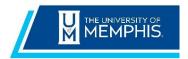

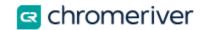

To add the cost of the lodging nightly rate, tap **Room** and enter the amount in the **Spent** field. <u>Do not</u> include any other incurred expenses (e.g. Taxes, fees).

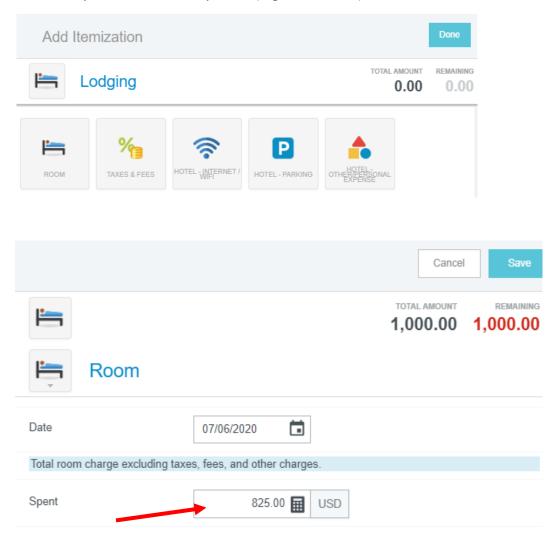

Click on **Calculate** next to the Allowable Total field to open the Calculate Allowable Total page to determine the per diem rate based on the standard government rate (e.g. CONUS).

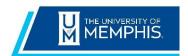

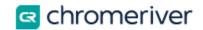

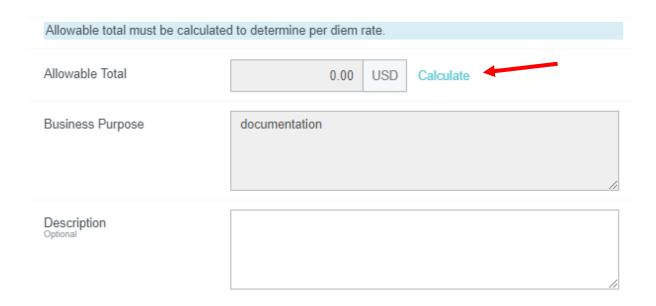

Enter your travel start date, travel end date, location and number of rooms to generate the Average Daily Room Rate and **Allowable** total. Click **Save** to return to the Lodging form.

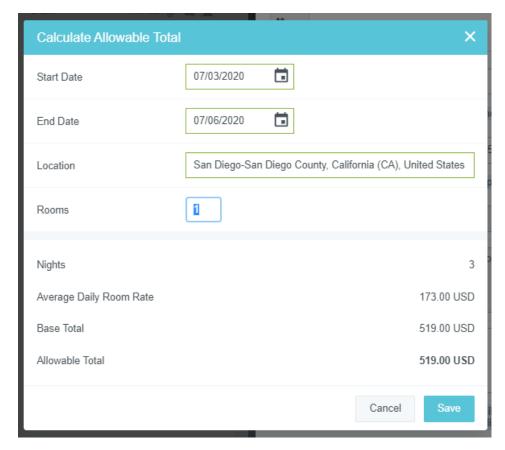

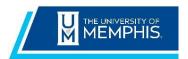

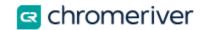

**Note** if your room rate is more than 25% of the allowable total, you will be required to enter an explanation.

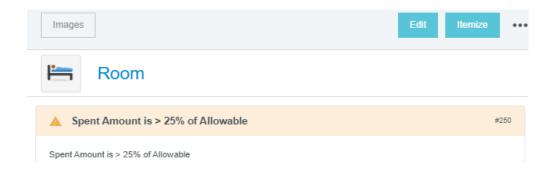

**Continue** itemizing your lodging line items.

As you save lodging expenses, the red **Remaining** total will update to reflect how much remains to be itemized. When the expense has been fully itemized, the **Remaining** total will turn gray with a zero remaining.

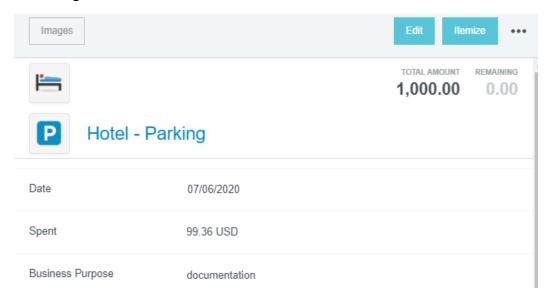

To display a list of the itemized lodging details on the header, click on the black triangle to the left of the date. The window will expand to show all your itemized items.

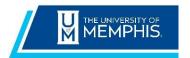

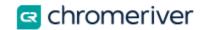

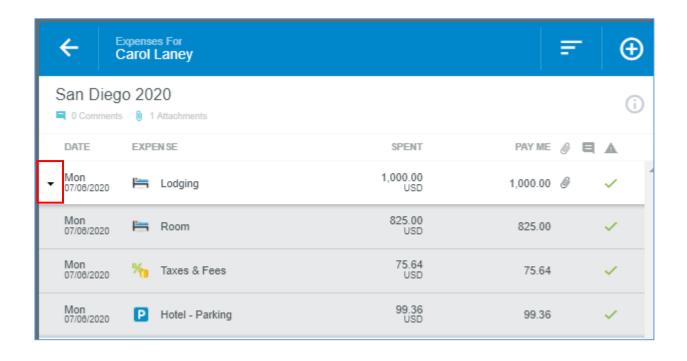

#### 6.3 Personal Items Charged to Lodging Folio

It is a violation of the Travel Card Policy to use your University Travel Card for any personal non-business items. Before you can complete and submit your expense report for reimbursement you must follow these procedures:

- Identify the personal item charged on your lodging invoice by selecting the 'Hotel-Other/Personal Expense' tile
- Complete the 'Travel Card Reimbursement to UofM' form
- Take the form and your method of payment to the University Student Business Services office located in Wilder Tower and obtain a paid receipt
- Add to your expense report 'Amount Paid UofM' expense tile and enter the amount paid on your receipt as a negative number
- Attachment of the paid receipt is required

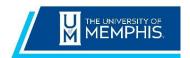

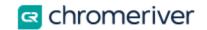

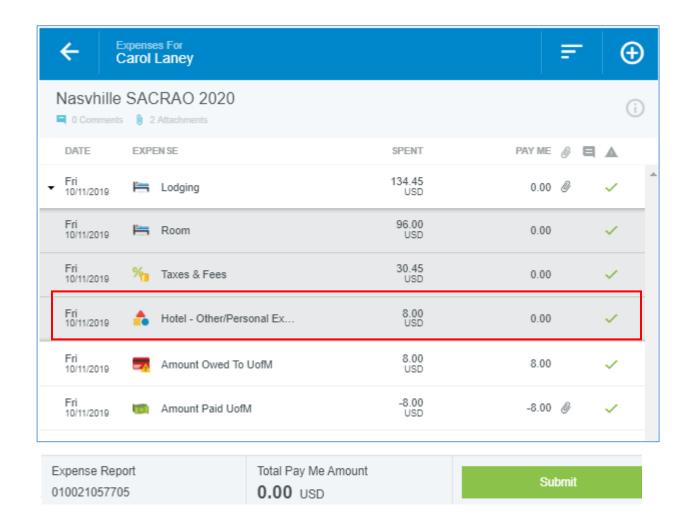

#### 7.0 Allocation

Select the appropriate Department/Index number for your expense charges.

#### 7.1 Split Allocations

To allocate the expense, enter the Index or Description in the allocation field. As you type, a drop-down list of matching items will be displayed for selection. If the expense is being charged to multiple indexes, click Add Allocations and select the appropriate Indexes

By default, the expense will be split evenly among them. You may manually change the allocation amounts by changing the percentage or amount next to each allocation. The total percentage will be shown in gray at the bottom so you can be sure the adjusted amounts add up to 100%.

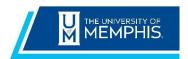

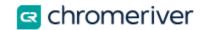

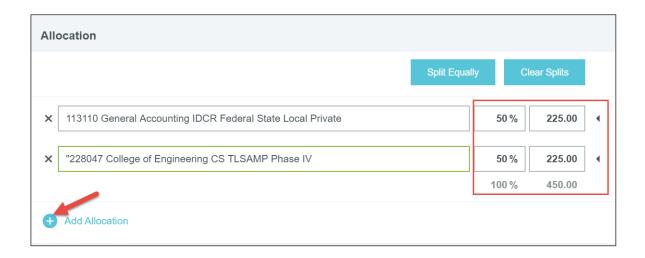

#### 8.0 Attach Images/Receipts

You can attach images to an expense while you are creating it or after it has been created. Images may be uploaded as an attachment from your computer, emailed to Chrome River (receipt@ca1.chromeriver.com) or added via Chrome River SNAP. For a complete list of receipt submission methods, see the 'Managing Expense Receipts' guide.

To add a receipt image to the expense line, scrolling to the **Attachments** section, and tapping **Add Attachments**.

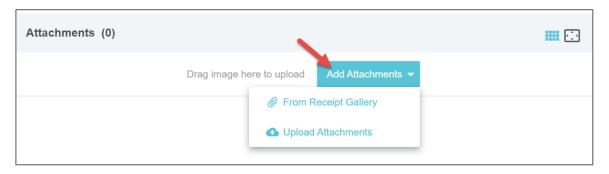

**From Receipt Gallery**: Receipt images uploaded from your computer or sent via email or CR Snap App will appear in the Receipt Gallery, where they can be added to an existing report by selecting them.

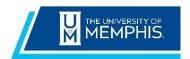

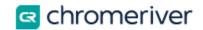

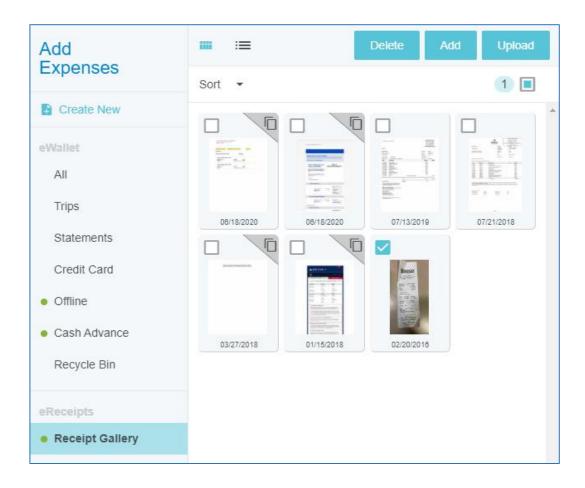

Select the correct receipt image and click **Open.** The selected receipt will be attached to the expense line. If you choose to upload PDF receipts, the maximum size for a single upload is 5 MB.

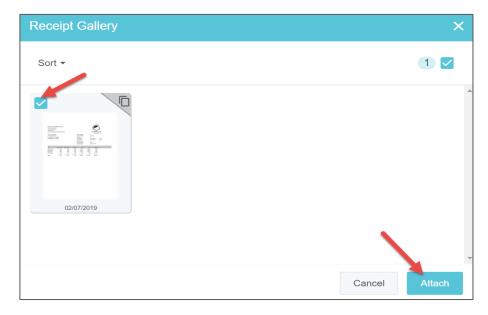

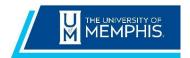

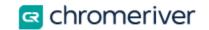

**Upload Attachments:** If you have saved receipts to your computer, when you select this option a window will open for you to search for the appropriate receipt. Select the receipt and open or double click to be added to the expense item.

**Delete Receipt:** If you selected the wrong receipt, click on the receipt to open in a new window and click on the 'paper clip' in upper left hand corner.

#### 9.0 Continue Adding Expenses

Click on the "+" symbol at any time to bring the Add Expenses options back into view.

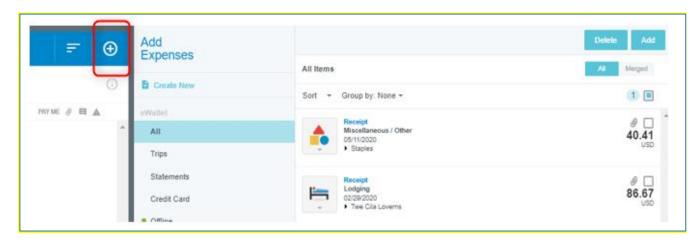

#### 10.0 Travel Advance

#### 10.1 Travel Advance – ATM Withdrawals

Travel advances will be posted to your eWallet, along with the US Bank Finance Charge. You must attach the **ATM** receipt to each Travel Advance line item. Also the approved 'Faculty/Staff Travel Advance Request' form must be attached.

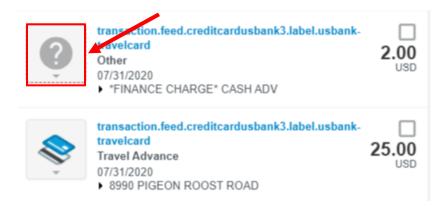

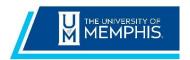

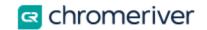

The USBank finance charge in your eWallet will be identified with a tile and noted as 'Other'. You will need to change the expense type from 'Other' to 'Travel Advance'. To do this click on the ? tile and all expense tiles will be displayed. Click on 'Travel Advance' tile to reassign.

#### 10.2 Travel Advance Applied

A travel advance applied tile is **required** in order to reconcile the bank transactions. Your total reimbursement due will be reduced by entering the amount of your travel advance as a **negative** amount.

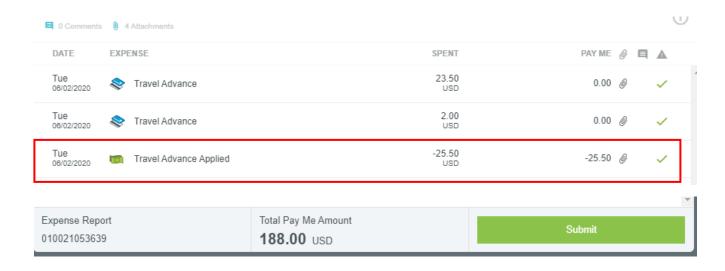

#### 11.0 Lodging Folio (invoice) Personal Charges

It is a violation of the Travel Card Policy to use your University Travel Card for any personal non-business items. These charges <u>will not</u> be deducted from your 'Owed' amount. Before you can complete and submit your expense report for reimbursement you must follow these procedures:

- Identify the personal item charged on your lodging invoice by selecting the 'Hotel-Other/Personal Expense' tile
- Complete the 'Travel Card Reimbursement' form found on the BF forms webpage.
- Take the form and your method of payment to the University Student Business Services office located in Wilder Tower and obtain a paid receipt
- Add to your expense report 'Amount Owed to UofM' expense tile and identify the amount of the personal charge
- Add to your expense report 'Amount Paid UofM' expense tile and enter the amount paid on your receipt as a negative number
- Attachment of the paid receipt is required

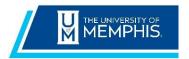

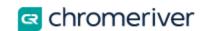

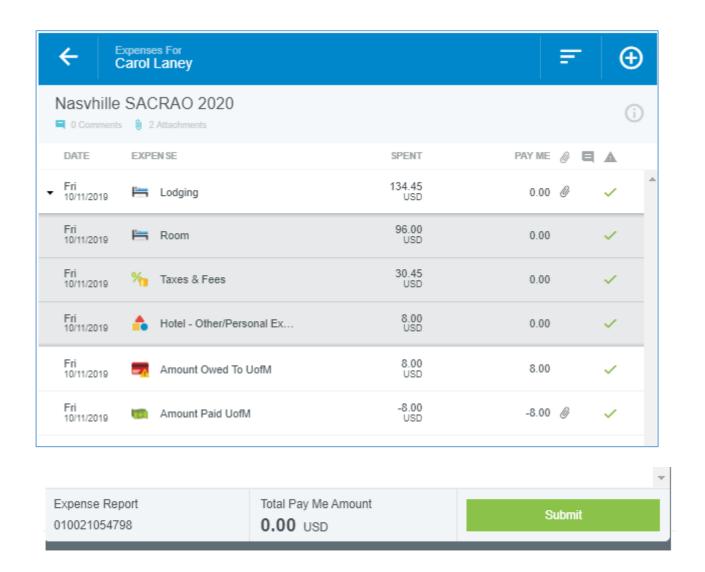

### 12. Compliance Warning and Violation Messages

After saving an expense, you can see the status of the expense in the status column. If the status icon is a green checkmark, then the expense is all set and requires no further action until submission

Sometimes, you may see an orange or red icon in the status column. This indicates that the expense has failed a compliance rule and requires additional actions before proceeding. Chrome River enables us to build in policy Compliance Rules to ensure expense reports are within policy.

An orange icon indicates a compliance warning

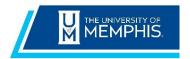

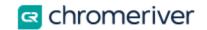

A compliance warning indicates that additional information is required before the expense can be submitted for approval and processing. Click on the orange warning symbol and either modify the data or enter a reply. Then click **Save** to proceed.

A red icon indicates a compliance violation
A compliance violation indicates that the expense cannot be submitted for approval and payment based on the University's policies as defined in the system. To clear the violation, select the expense line, make any required changes, and click Save to proceed.

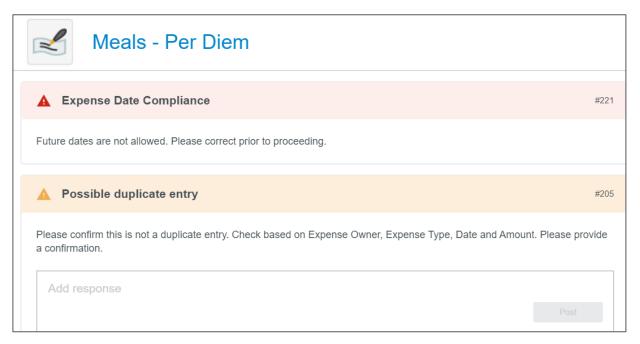

#### 13. Close or Submit

When you are done adding expenses to a draft report, you may tap the Back Arrow in the upper left-hand corner to close the report and save it in Draft Expense Reports for later.

If the report is ready to be submitted for approval, tap the green **Submit** button.

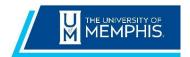

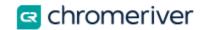

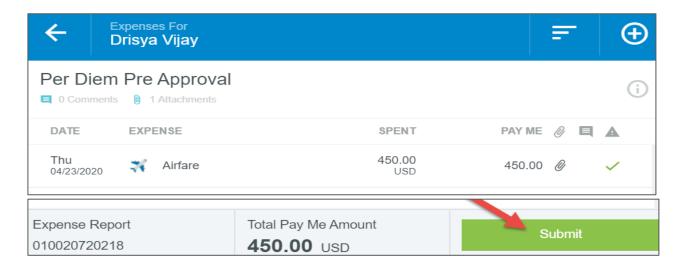

You will be asked to confirm that your expenses are correct and for legitimate business purposes. When you tap **Submit**, the expense report will be routed for approval based on the routing rules in Chrome River.

You can access the submitted report from the **Submitted Last 90 Days** tab on you Chrome River dashboard.

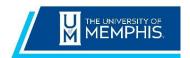

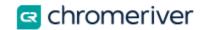

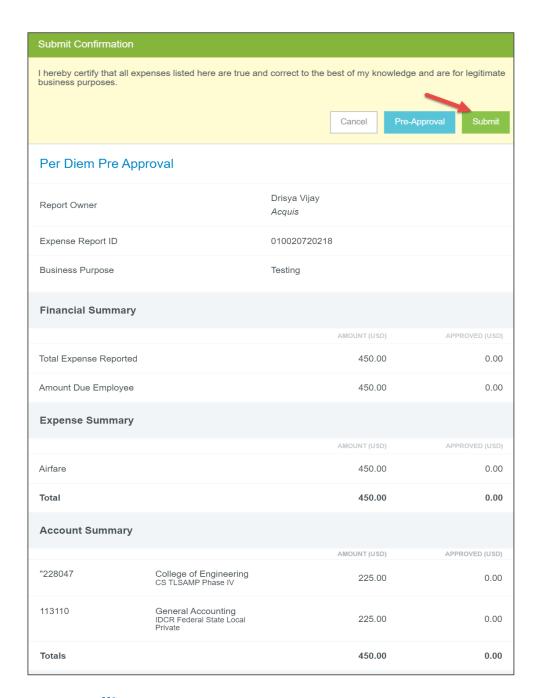

### 14. Recalling a Report

To recall a submitted report, navigate to Submitted Last 90 Days tab on you Chrome River homepage and select the report. The right side will display the report details. Tap the Recall button in the top right. Tap Yes to confirm you want the report moved to the draft list. Once a report has been approved, it cannot be recalled.

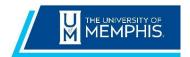

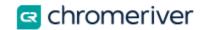

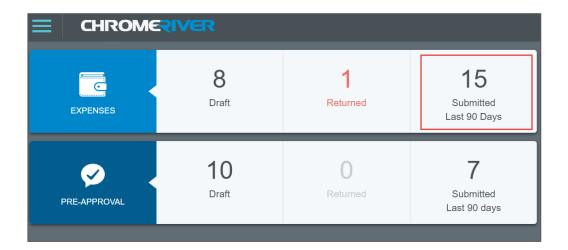

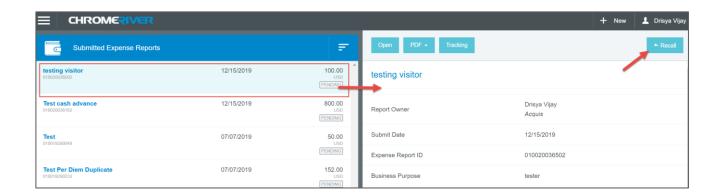

#### 15. Inquiry Reports

The Inquiry Dashboard allows you and your delegates to perform quick inquiries on all your activity by category. These include expense reports, expense items, delegates, calendar, credit card items, approvals, and paid expenses.

To access inquiry reports, tap the **Menu** button in the upper left corner and then tap **Inquiry**.

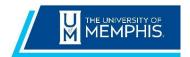

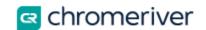

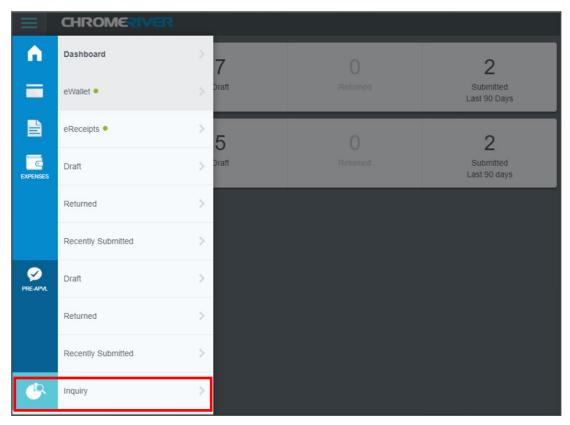

You will see a list of inquiry reports, grouped by application - **Expense**, based on the activity in each category and allow you to quickly find specific information.

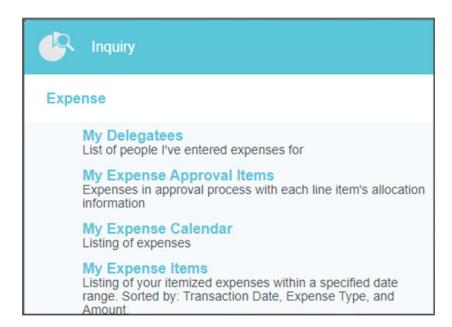

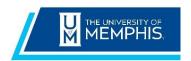

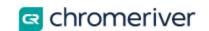

#### 15.1 List of Report Available:

| REPORT NAME                  | DESCRIPTION                                                                                                    |
|------------------------------|----------------------------------------------------------------------------------------------------|
| My Expense Reports           | List of expense reports created within a specified date range                                                                                            |
| My Expense Items             | List of itemized expenses within a specified date range                                                                                                  |
| My Delegates                 | List of people you have entered unsubmitted expenses for                                                                                                 |
| My Expense Calendar          | List of expenses shown in a calendar view                                                                                                    |
| My Items                     | List of itemized expenses that were created from offline transactions, cash advances, emailed receipts, mobile transactions and credit card transactions |
| My Firm-Paid Items           | Itemized list of expense transactions that are paid for by the university                                                                                |
| My Expense Approvals         | Expense items that have been or are your responsibility to approve                                                                                       |
| My Paid Expenses             | List of expenses that have been paid                                                                                                    |
| My Expense Pre-<br>Approvals | Lists all your pre-approvals                                                                                                    |
| My Pre-Approval<br>Approvals | Lists all pre-approvals assigned to an approver in every stage of the approval process: approved, returned and awaiting approval                         |

#### 15.2 Run Report

Simply tap a report in the list to run it. The results will appear in the pane on the right on larger devices or replace the report list on smaller devices. Drag the slider bar at the bottom to see columns that don't fit on the screen.

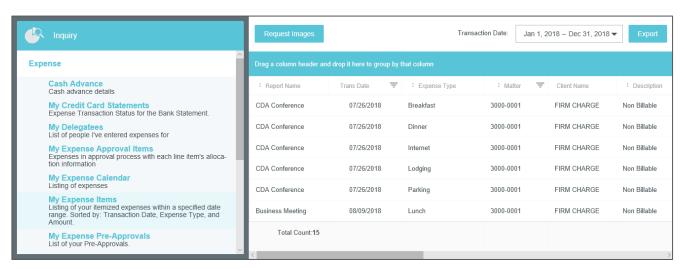